S/M Code No.91 - 099 DATE OF ISSUE  $11/1991 - T$ 

# **AIWA**®

# **AD-F810**

# N.F KV

 $\Box$  $\overline{\phantom{a}}$ ᄅ , **. .**  $\Phi$ ℸ  $\overline{\phantom{a}}$ ō ᇎ  $\overline{\mathbf{o}}$  $\overline{\mathbf{O}}$ 

#### STEREO CASSETTE DECK

# BASIC TAPE MECHANISM:  $\alpha - 12$

# ● TYPE. H.U.C.E.K

## **SPECIFICATIONS**

Type Stereo cassette tape deck **Track format** 4 tracks, 2 channels Power supply AD-F810 E AC 220V, 50Hz **AD-F810 K** AC 240V, 50Hz AD-F810 H, U, C AC 120/220/240V switchable, 50/ 60Hz Power consumption AD-F810H **18W** AD-F810U, C, E, K **25W Frequency response** Metal tape: 15 - 20,000Hz  $CrO<sub>2</sub>$  tape:  $15 - 19,000$ Hz Normal tape: 15 - 18,000Hz Signal-to-noise ratio 80 dB (METAL tape DOLBY C NR ON above 5kHz) Wow and flutter 0.065% (according to DIN 45500) 0.035% (WRMS) Tape speed 4.8 cm/sec.  $(1 - \frac{7}{8})$  ips) **Recording system** AC bias (frequency 105kHz) Erase system AC erase Motor DC servomotor  $\times$  1 DC motor  $\times$  1

#### Heads Playback head × 1 (PC-OCC coil super DX head) Recording head × 1 (PC-OCC coil super DX head) Erase head  $\times$  1 (Double-gap sendust head) Inputs REC/LINE IN, maximum input sensitivity: 50mV (47kΩ) Outputs PLAY/LINE OUT standard output level: 370mV (0VU); suitable load impedance: over  $47k\Omega$ PHONES: 0.8mW (0VU) suitable load impedance: 32  $\Omega$ **Dimensions**  $430(W) \times 140(H) \times 318.3(D)$  mm  $17 \times 5^{-5}/_8 \times 12^{-5}/_8$  inches Weight 4.9 kg  $10.8$  lbs

·Design and specifications are subject to change without notice.

.Dolby noise reduction and HX Pro headroom extension manufactured under license from Dolby Laboratories Licensing Corporation. HX Pro originated by Bang & Olufsen.

."DOLBY", the double-D symbol  $\Box\Box$  and "HX PRO" are trademarks of Dolby Laboratories Licensing Corporation.

AIWA Co., Ltd.

Tokyo Japan

Printed in Japan

#### DISASSEMBLY INSTRUCTIONS

- 1. Notes on replacing the "Power Transformer". When replacing the "Power Transformer", attach a "Plate, Shield" to the specifed position to conform to the safety standard (spacing).
	- 1) Attach the shield plate with adhesive tape while aligning it to portion @. At this time, apply a threadlocking adhesive to it.

#### Align this to the edge of the transformer's core band.

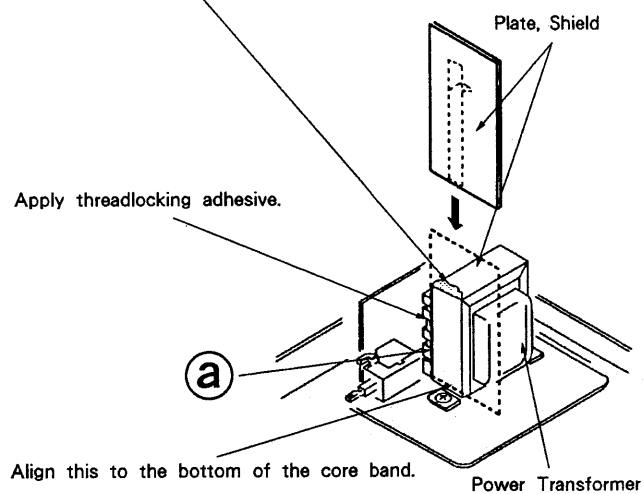

#### ACCESSORIES/PACKAGE LIST

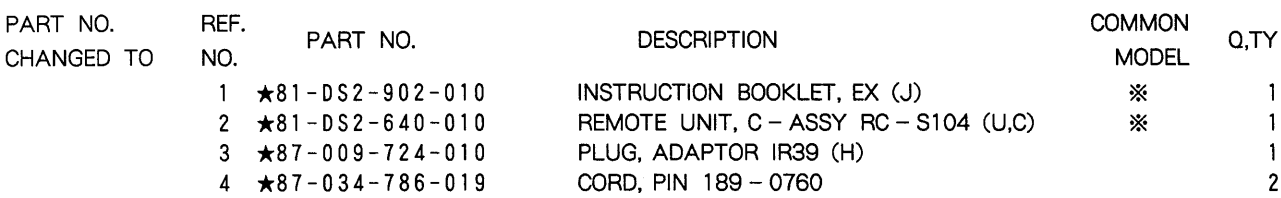

#### ELECTRICAL MAIN PARTS LIST

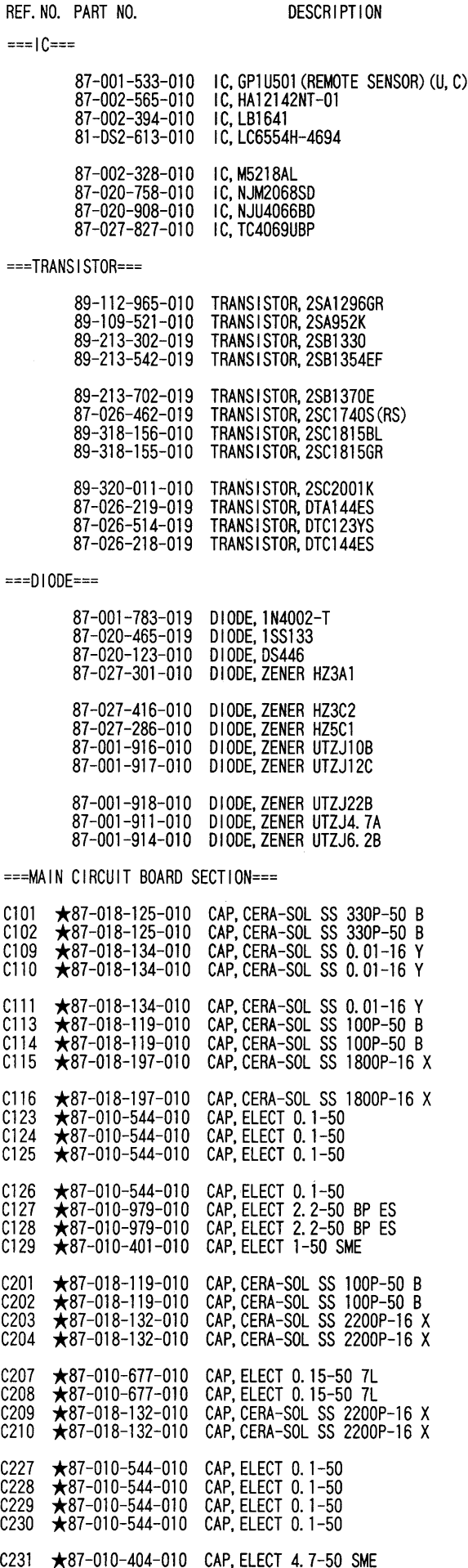

C232 ★87-010-404-010 CAP, ELECT 4.7-50 SME

REF. NO. PART NO. DESCRIPTION C233 ★87-010-401-010 CAP, ELECT 1-50 SME<br>C234 ★87-010-248-010 CAP, ELECT 220-10 SME<br>C237 ★87-015-951-010 CAP, ELECT 1-50 LL<br>C238 ★87-015-951-010 CAP, ELECT 1-50 LL ★87-018-134-010 CAP, CERA-SOL SS 0.01-16 Y<br>★87-010-248-010 CAP, ELECT 220-10 SME<br>★87-018-134-010 CAP, CERA-SOL SS 0.01-16 Y<br>★87-018-134-010 CAP, CERA-SOL SS 0.01-16 Y C<sub>239</sub>  $C<sub>240</sub>$  $C<sub>241</sub>$ C242 ★87-018-134-010 CAP, CERA-SOL SS 0.01-16 Y<br>★87-018-134-010 CAP, CERA-SOL SS 0.01-16 Y<br>★87-010-405-010 CAP, ELECT 10-50 SME<br>★87-010-405-010 CAP, ELECT 10-50 SME C243 C244  $C<sub>245</sub>$  $0.246$ ★87-018-123-010 CAP, CERA-SOL SS 220P-50 B<br>★87-018-123-010 CAP, CERA-SOL SS 220P-50 B<br>★87-018-128-010 CAP, CERA-SOL SS 560P-50 B<br>★87-018-128-010 CAP, CERA-SOL SS 560P-50 B C301 C302  $C305$ C306 ★87-018-131-010 CAP, CERA-SOL SS 1000P-50 B<br>★87-018-131-010 CAP, CERA-SOL SS 1000P-50 B<br>★87-018-134-010 CAP, CERA-SOL SS 0.01-16 Y<br>★87-018-134-010 CAP, CERA-SOL SS 0.01-16 Y C307  $C308$  $C311$  $C312$ ★87-010-370-010 CAP,ELECT 330-6.3 SME<br>★87-010-101-010 CAP,ELECT 220-16 SME<br>★87-014-077-010 CAP,PP 6800P-100 J<br>★87-010-382-010 CAP,ELECT 22-25 SME C317  $C318$ C319  $C324$ ★87-010-401-010 CAP,ELECT 1-50 SME<br>★87-010-401-010 CAP,ELECT 1-50 SME<br>★87-014-073-010 CAP,PP 4700P-100 J C325  $C326$  $C327$  $\star$ 87-014-073-010 CAP, PP 4700P-100 J C328 ★87-010-405-010 CAP, ELECT 10-50 SME<br>★87-010-389-010 CAP, ELECT 2200-25 SME<br>★87-010-389-010 CAP, ELECT 2200-25 SME<br>★87-010-247-010 CAP, ELECT 100-50 SME  $C329$ C401  $C402$ C403 ★87-010-382-010 CAP,ELECT 22-25 SME<br>★87-010-263-010 CAP,ELECT 100-10<br>★87-010-644-010 CAP,ELECT 470-16 MUSE<br>★87-010-235-010 CAP,ELECT 470-16 SME C404  $C405$  $C406$ C407 ★87-018-134-010 CAP,CERA-SOL SS 0.01-16 Y<br>★87-010-405-010 CAP,ELECT 10-50 SME<br>★87-018-134-010 CAP,CERA-SOL SS 0.01-16 Y<br>★87-018-132-010 CAP,CERA-SOL SS 2200P-16 X C408  $C410$ C501 C<sub>502</sub> CAP, CERA-SOL SS 4.7P-50 SL<br>CAP, CERA-SOL SS 100P-50 B<br>CAP, ELECT 1-50 SME<br>CAP, ELECT 22-25 SME C503  $\star$ 87-018-100-010  $\begin{array}{r} \bigstar 87 - 018 - 119 - 010 \\ \bigstar 87 - 010 - 401 - 010 \end{array}$ C504 C505  $\bigstar$ 87-010-382-010 C506  $\star$ 87-010-263-010<br>★87-010-382-010 CAP, ELECT 100-10<br>CAP, ELECT 22-25 SME<br>CAP, ELECT 4.7-50 SME C601 C602  $\bigstar 87 - 010 - 404 - 010$ C603  $\star$ 87-010-404-010 CAP, ELECT 4.7-50 SME C604 ★87-010-546-010 CAP, ELECT 0.33-50 SME<br>★87-010-546-010 CAP, ELECT 0.33-50 SME<br>★87-010-404-010 CAP, ELECT 4.7-50 SME<br>★87-010-404-010 CAP, ELECT 4.7-50 SME C605 C606  $C701$ C702  $\bigstar$ 82-231-629-010 COIL, 22MMH-J<br>COIL, 22MMH-J<br>COIL, 22MMH-J  $1101$  $\star$ 82-231-629-010<br> $\star$ 82-231-629-010 L<sub>102</sub>  $L201$  $\bigstar 82 - 231 - 622 - 010$  $COIL$ ,  $22MMH-J$ L202  $*87-003-131-010$ <br> $*87-003-131-010$ <br> $*80-0M1-623-010$  $L203$ COIL,10MMH-J<br>COIL,10MMH-J<br>FILTER,DOLBY 108K L204 1.205  $\star$ 80-0W1-623-010 FILTER, DOLBY 108K L<sub>206</sub> L301 ★81-DS2-630-010 COIL, HX 108K<br>L302 ★81-DS2-630-010 COIL, HX 108K<br>L303 ★81-DS2-629-010 COIL, BIAS 108K SFR101 \*87-024-168-010 SFR, 1K DIA6 V SFR102★87-024-168-010 SFR, 1K DIA6 V SFR201★87-024-172-010 SFR, 10K DIA6 V<br>SFR202★87-024-172-010 SFR, 10K DIA6 V

SFR301★87-024-176-010 SFR, 100K DIA6 V

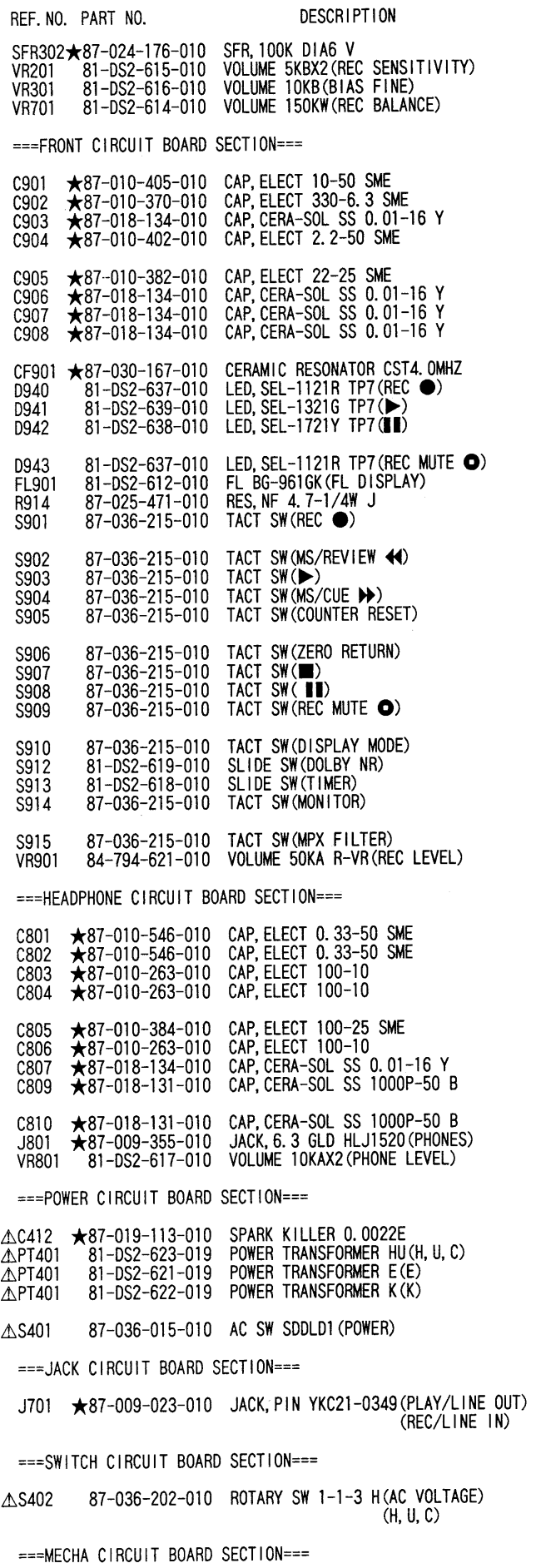

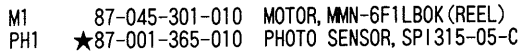

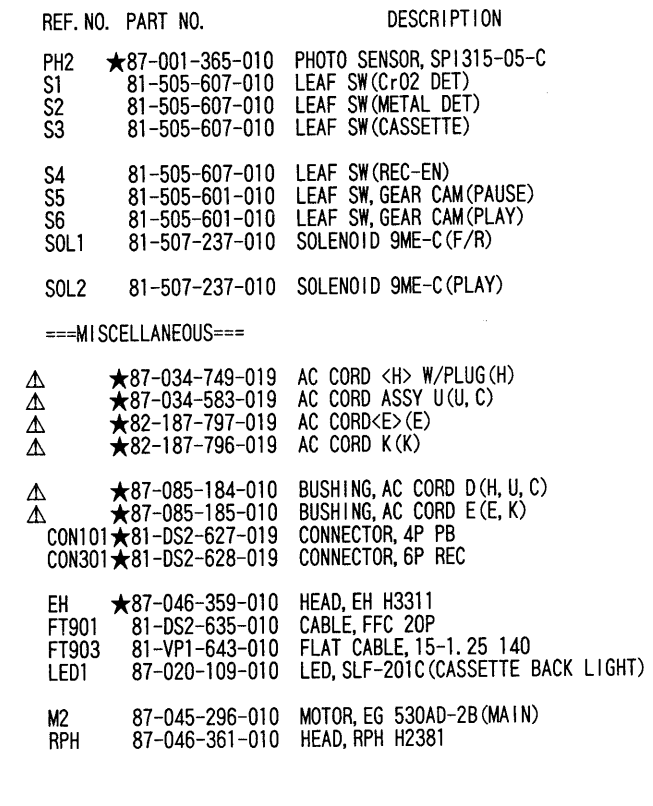

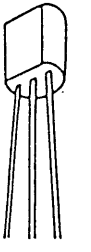

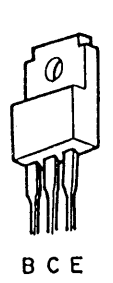

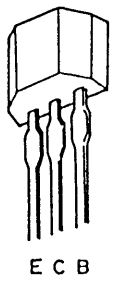

E C B

2SC1815

2SC2001

2SA952 2SA1296

2SB1370

2SC1740 **DTA144** 

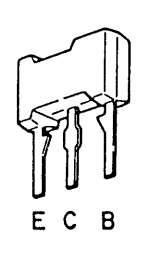

DTC123

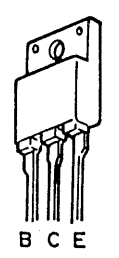

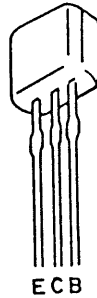

2SB1330

2SB1354

**DTC144** 

#### **BLOCK DIAGRAM**

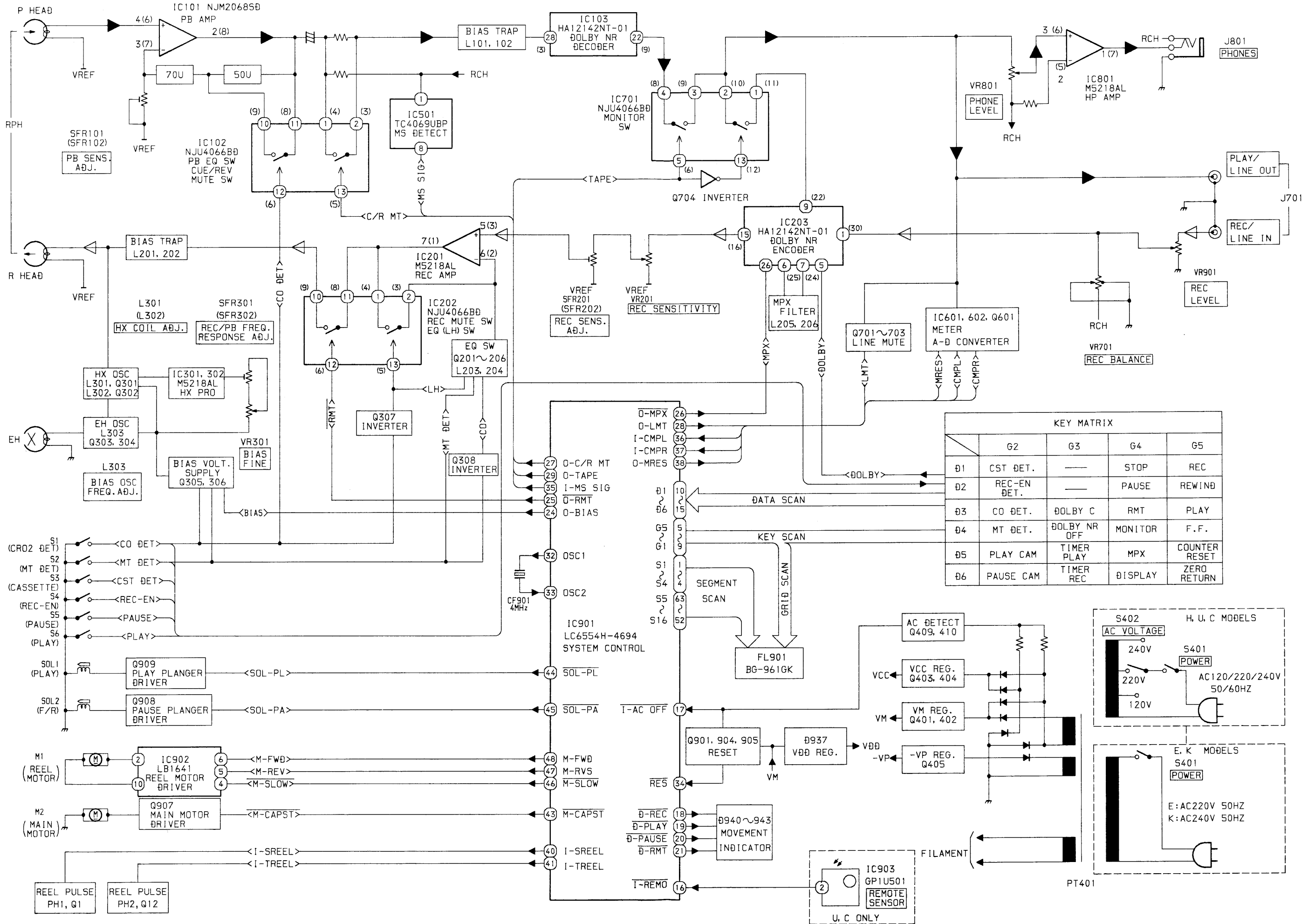

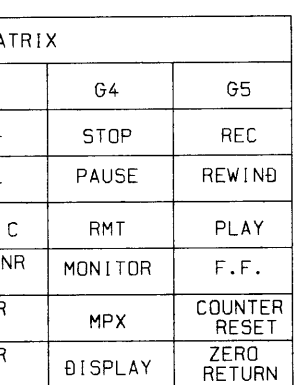

#### IC DESCRIPTION

#### IC,LC6554H - 4694

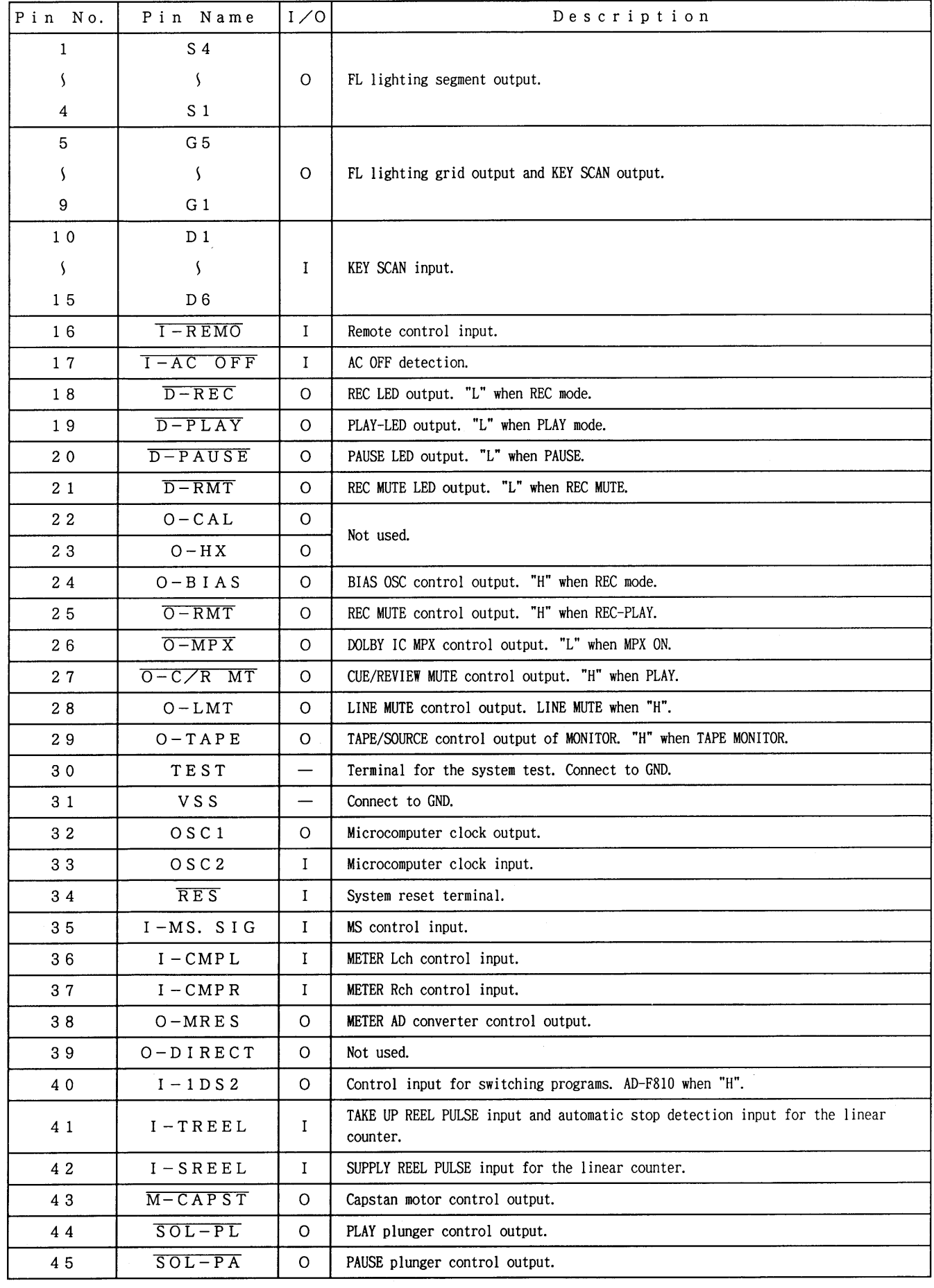

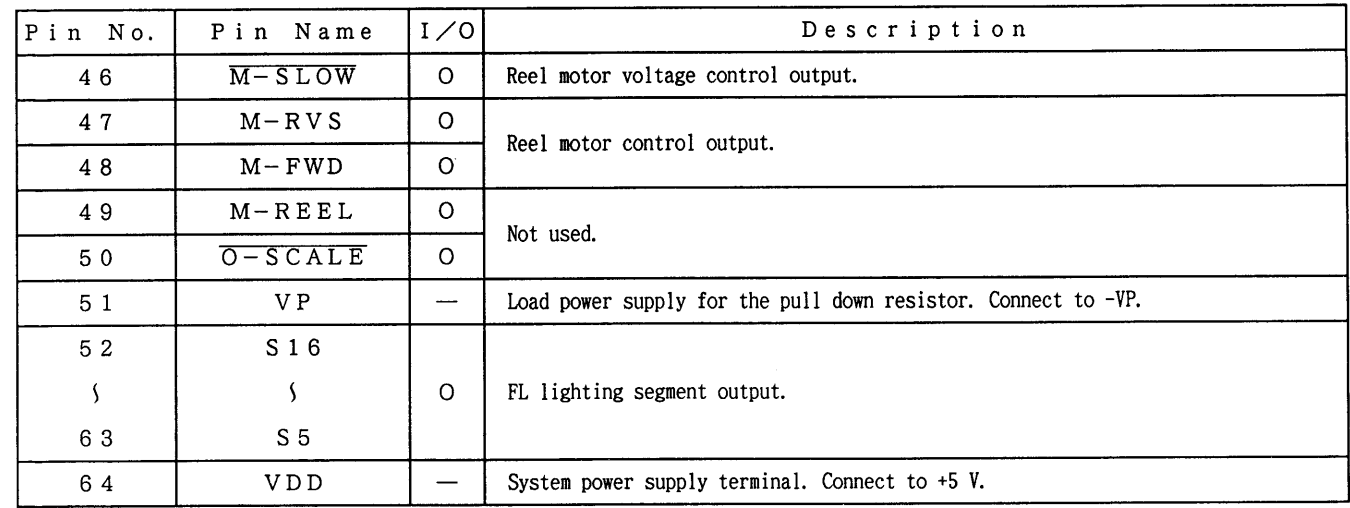

PU indicates that the pull up resistor is built in, and PD indicates that the pull down resistor is built in. PIN No. 22-25 output "L" when the system is initialized.

#### IC BLOCK DIAGRAM

IC, HA12142NT

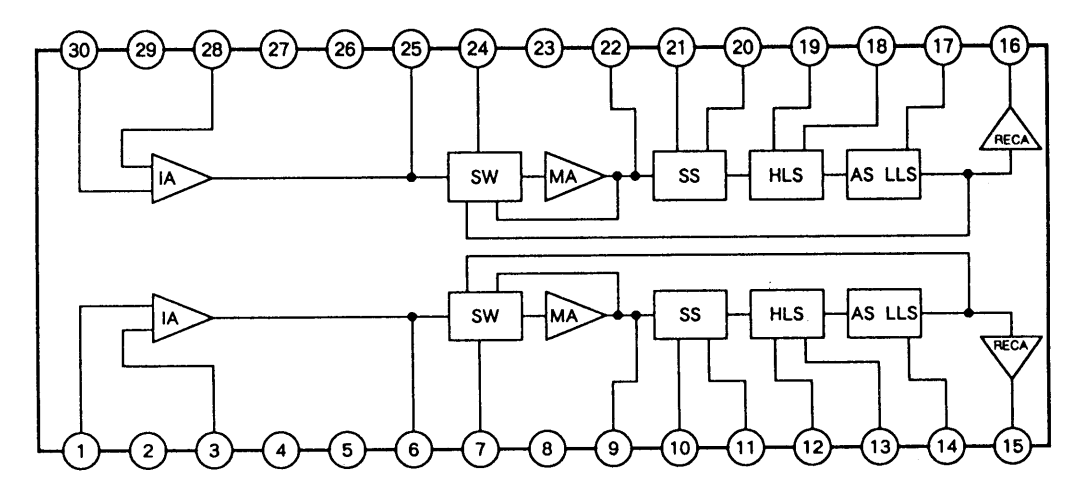

IC, LB1641

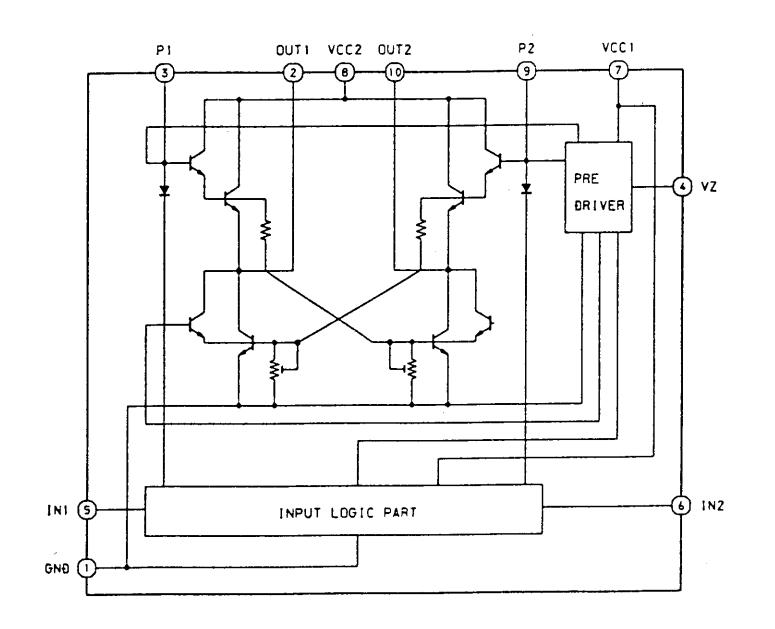

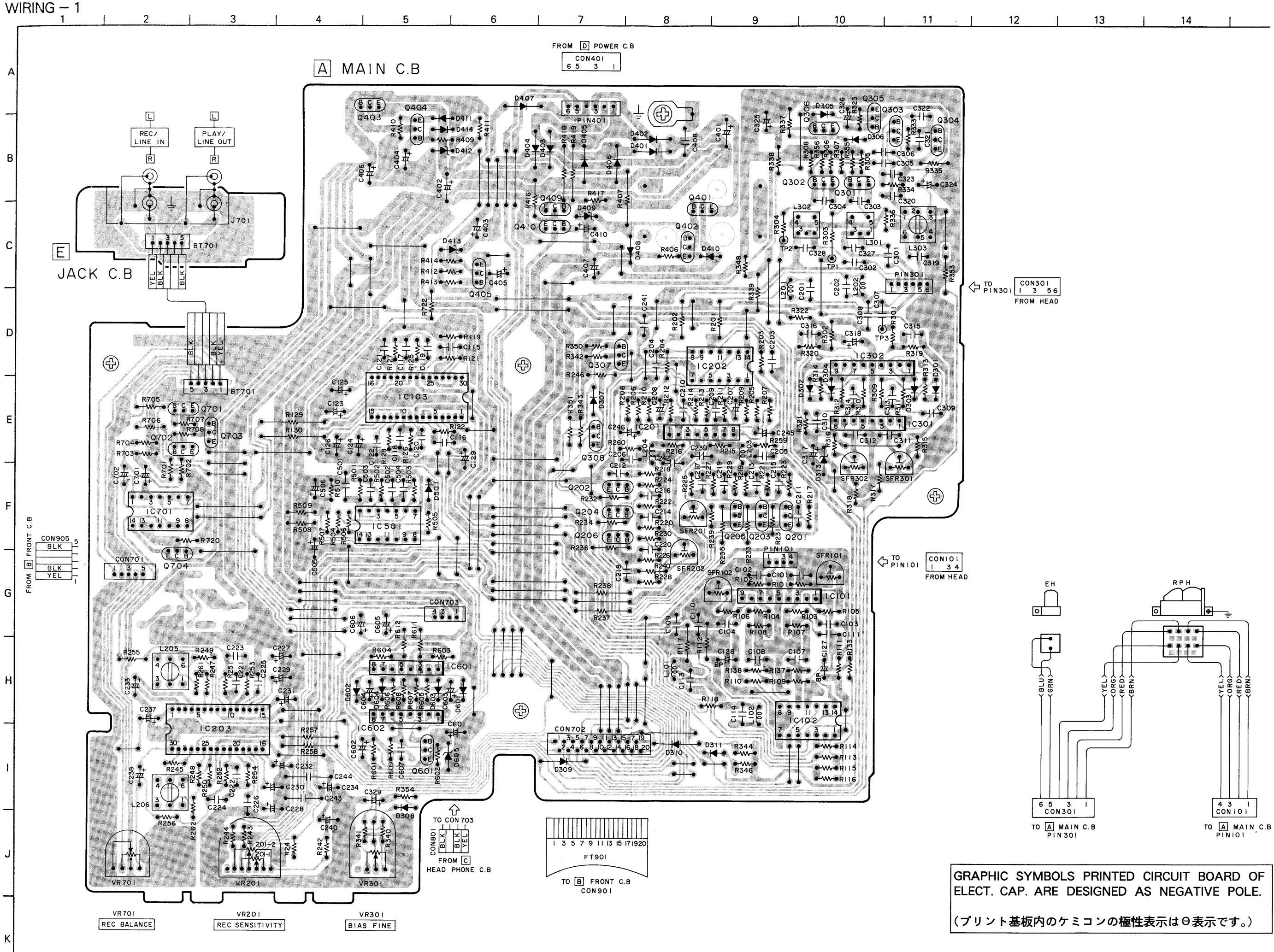

 $\mathbf{9}$ 

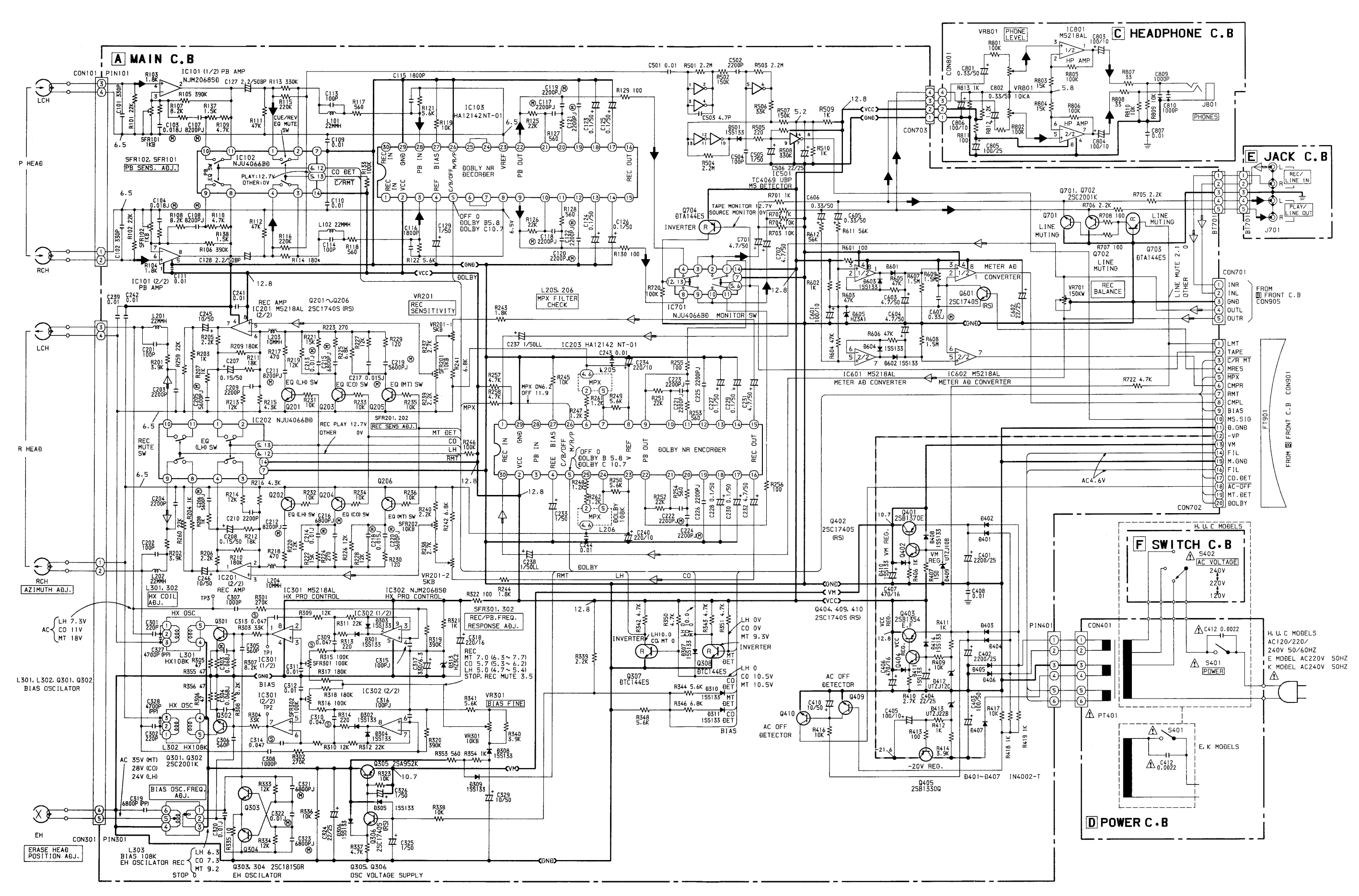

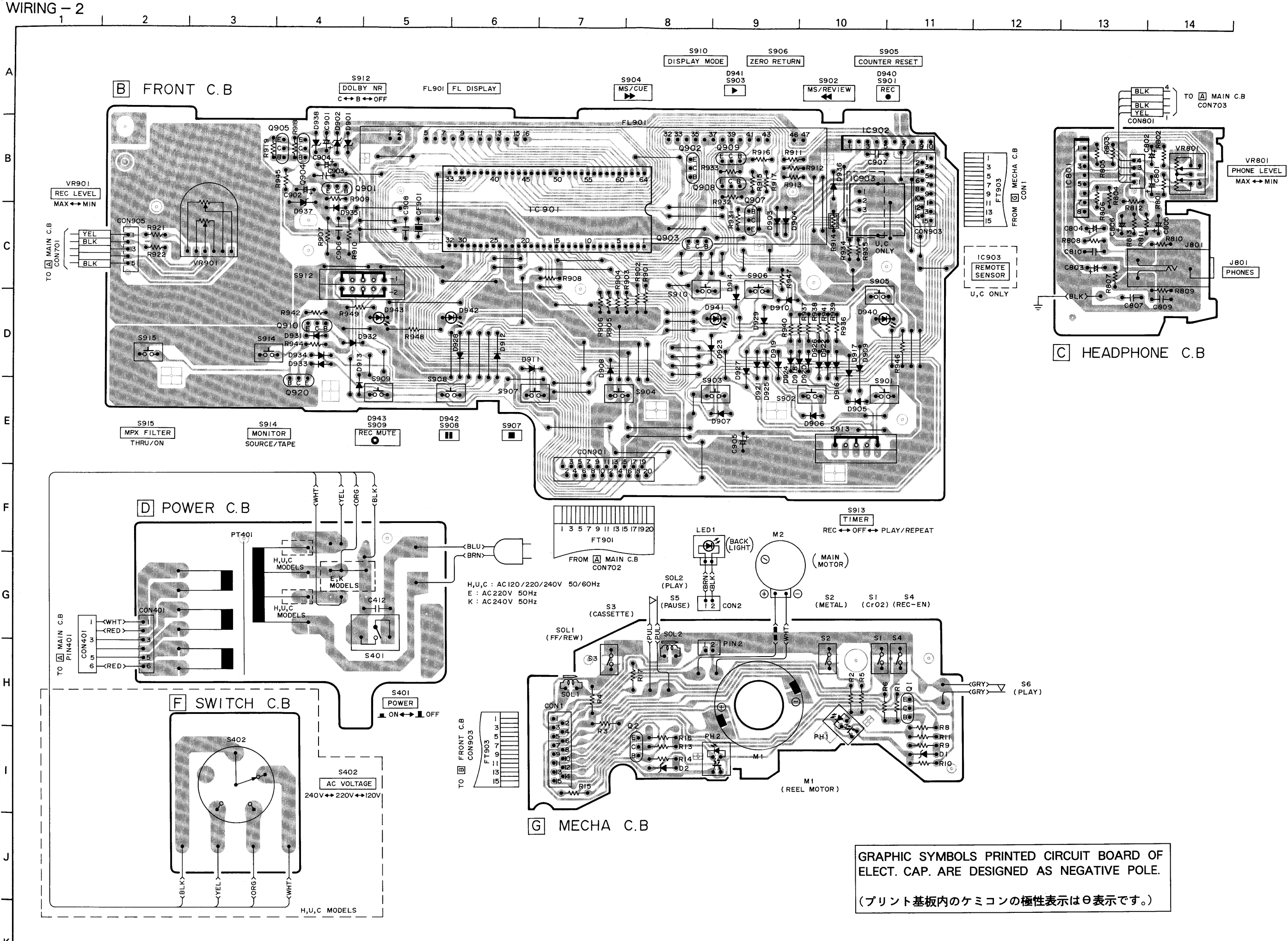

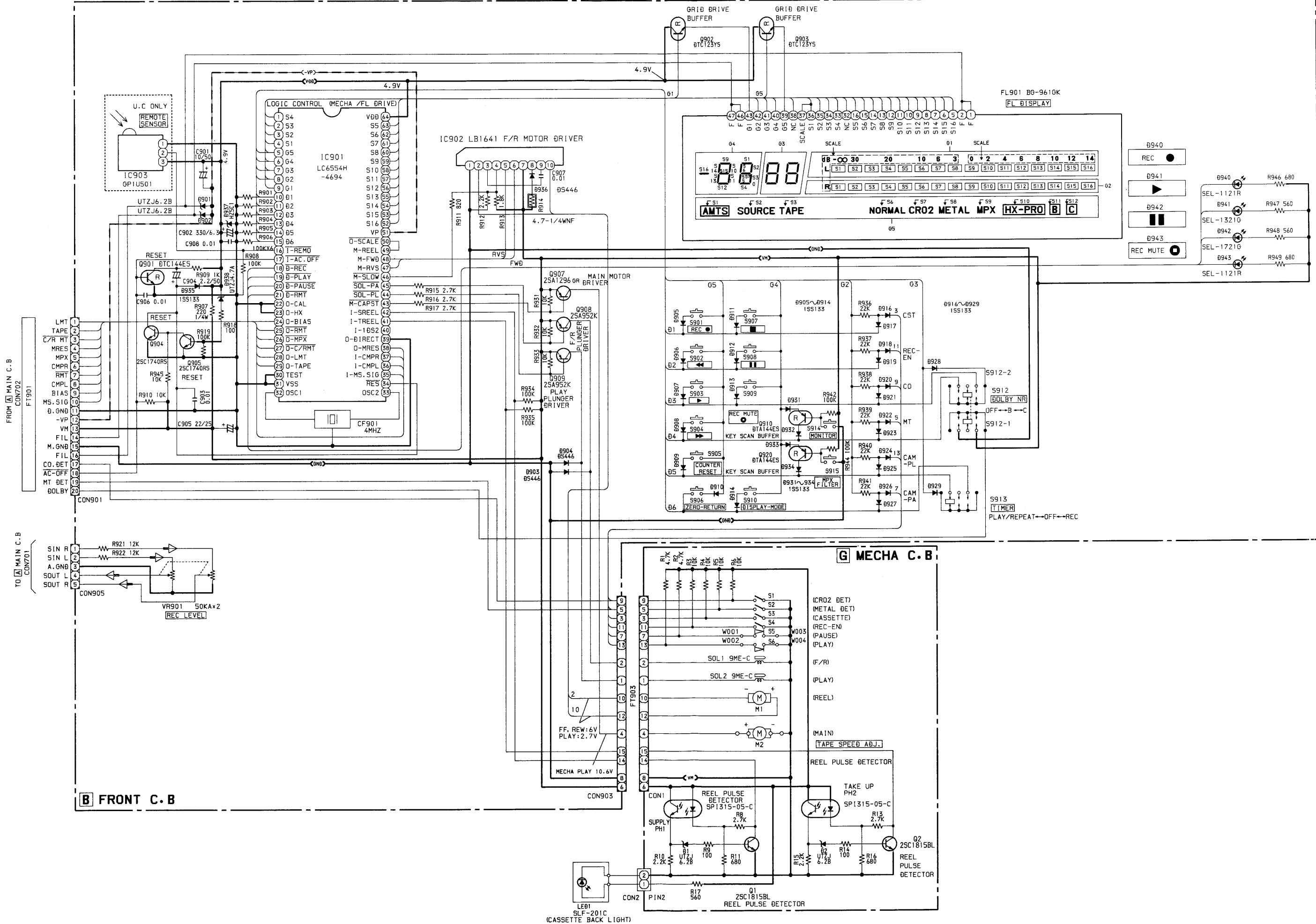

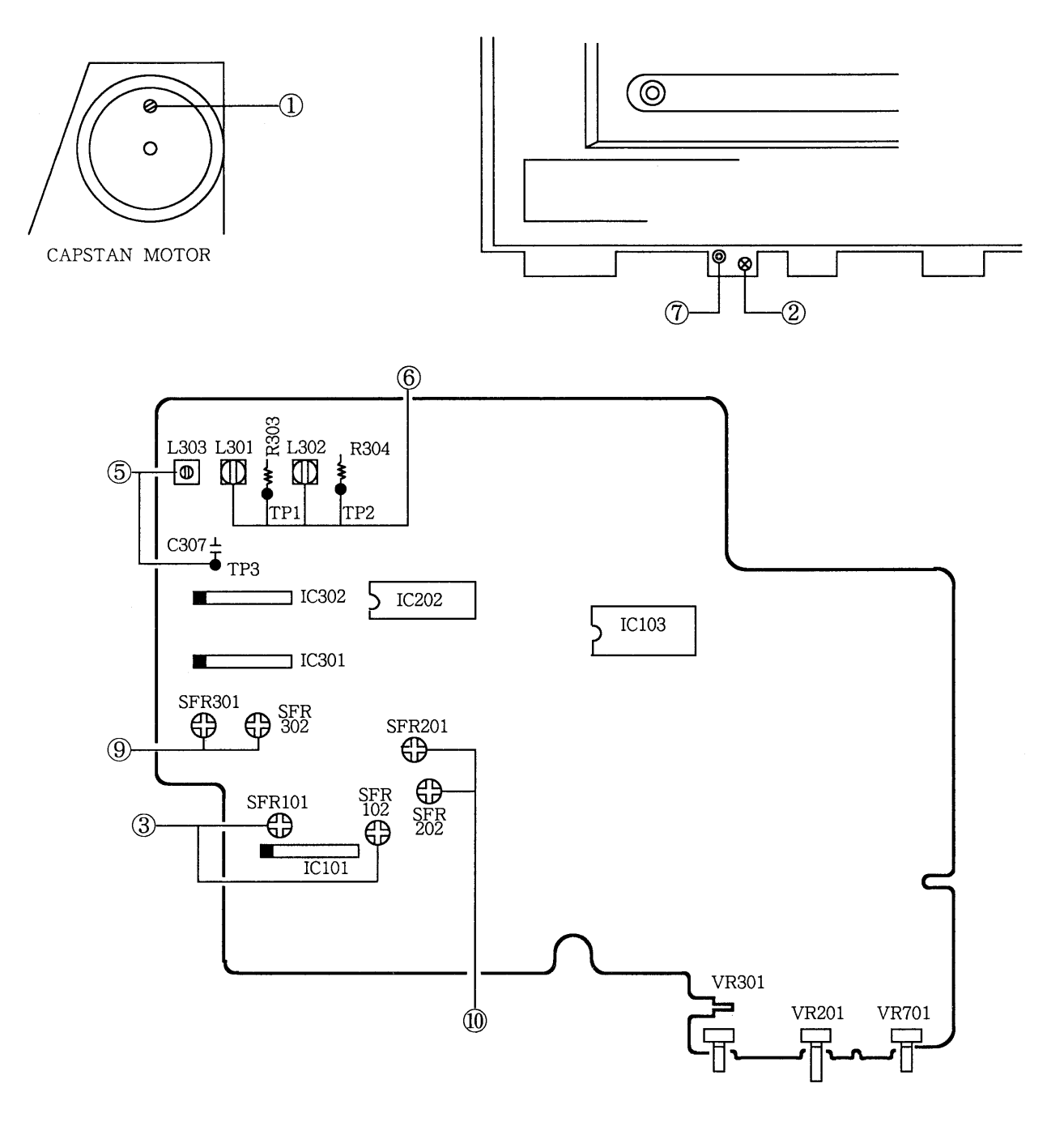

Initial Settings 1. REC BALANCE : Mechanical center 2. BIAS FINE : Center click position 3. REC SENS : Center click position 4. MPX FILTER SW: THRU (OFF)

- 5. DOLBY NR SW: OFF
- 1. Tape Speed Adjustment
	- Settings : Test tape : TTA-100 (TTA-111S)
		- · Test point: LINE OUT jack
		- · Adjustment location: SFR (M2)
	- Method: Play back the test tape and adjust so that the frequency counter reads 3000Hz.

2. Azimuth Adjustment

Settings: • Test tape: TTA-310 (TTA-317E, SCC-1429) · Test point : LINE OUT jack

- Adjustment location: Azimuth adjustment screw
- Method: Play the 10kHz signal of the test tape and adjust so that the output is maximum and the waveforms in the Lissajous figure are in phase.
- 3. Playback Sensitivity Adjustment
	- Settings : Test tape : TTA-200 (TTA-161, TCC-130)
		- · Test point : LINE OUT jack
		- LEVEL meter: DOLBY NR mark
		- · Adjustment location: SFR101 (L ch)

SFR102 (R ch)

Method: Play back the test tape and adjust so that the output level is  $560mV \pm 10mV$ .

- 4. Playback Frequency Response Check Settings : • Test tape : TTA-310 (TTA-317E, SCC-1429) · Test point : LINE OUT jack
	- Method: Play back the 1kHz and 10kHz signals of the test tape and check that the output of the 10kHz signal is  $0dB \pm 2dB$  with respect to that of the 1kHz signal.
- 5. Bias OSC. Frequency Adjustment
	- Settings : Test tape : TTA-620 (TTA-119MP)
		- Test points: TP3
		- Adjustment location: L303
	- Method: Set to the record mode and adjust so that frequency counter reads  $108kHz \pm 1kHz$ .
- 6. HX Coil Adiustment
	- Settings: Test tape: TTA-620 (TTA-119MP)
		- · Test point: TP1, TP2
		- · Adjustment location : L301 (L ch)
	- L302  $(Rch)$ Method: Adjust L301, L302 so that the DC voltage at
		- the test points is in the REC STANDBY mode.
- 7. Erase Head Position Adjustment
	- Settings : Test tape : TTA-620 (TTA-119MP) TTA-600 (TTA-119K)
		- · Test point : LINE OUT jack
		- Adjustment location : Hexagonal nut of erase head

 $\cdot$  OVU: 510mV

- Method: Record a  $125Hz + 10VU$  signal on a test tape TTA-620 (TTA-119MP) using this unit. Rewind the recorded section and erase. Turn the hexagonal nut clockwise gradually until the Rch play back output decreases approx. 10dB. Then stop erasing and turn the hexagonal nut three fourths turn (270-300 degrees) counterclockwise. Rewind the erased section and play back the erased section. Check that the Rch play back output decreases more than 60dB.
	- [Over-erase check]

Record a 10kHz -10VU signal on a test tape TTA-600 (TTA-119K) using this unit and let the Rch output be the reference output. Turn over the tape without rewinding, and erase (same time as recorded time). Turn over the tape without rewinding again, play back the recorded section. Check that the difference between the Rch play back output and reference output is within  $-0.8$ dB.

- \* The test tapes used for checking should be erased. After checking, fast forward the test tapes.
- 8. MPX Filter Check
	- Settings : Test point : LINE OUT jack
		- · Input signal: 19kHz signal (OVU) at input  $\cdot$  MPX SW: ON
	- Method: Set to the record mode and check that the output DOLBY NR SW ON becomes up to -30dB for the output at DOLBY NR SW OFF.
- 9. Recording/Playback Frequency Response Adjustment
	- Settings: Test tape: NORM. TTA-600 (TTA-119K)
		- $CrO<sub>2</sub> \cdot TTA-610$  (TTA-119H)

METAL • TTA-620

- $(TTA-119MP)$
- · Test point : LINE OUT jack
- Input signal: 1kHz/10kHz (LINE IN)
- Adjustment locations : SFR301 (L ch)

SFR302 (R ch)

- Method: Apply a 1kHz signal and adjust the attenuator so that the output level at the LINE OUT jack is 40mV. Record and play back the 1kHz and 10kHz signals and adjust so that the output of the 10kHz signal is  $0 \pm$ 0.3dB (NORM.),  $0 \pm 1$ dB (CrO<sub>2</sub>, METAL) with respect to that of the 1kHz signal.
- 10. Recording Sensitivity Adjustment
	- Settings : Test tape : NORM. TTA-600 (TTA-119K)  $CrO<sub>2</sub> \cdot TTA-610$  (TTA-119H)  $METAL \cdot TTA - 620$ 
		- - $(TTA-119MP)$
		- Input signal: 1kHz (LINE IN)
		- · Test point : LINE OUT jack
		- Adjustment locations: SFR201 (L ch)
			- SFR202 (R ch)
	- Method: Apply a 1kHz signal and adjust the attenuator so that the output level at the LINE OUT jack is 50mV. Record and playback the 1kHz signal and adjust so that the output is  $0 \pm 0.2$ dB (NORM.),  $0 \pm 1$ dB (CrO<sub>2</sub>, METAL).

# PRACTICAL SERVICE FIGURE

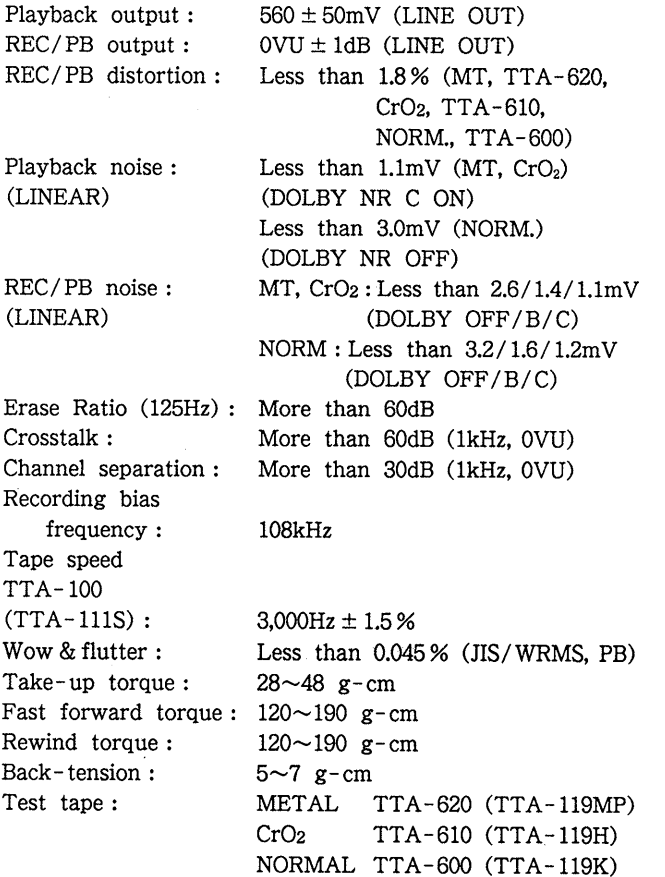

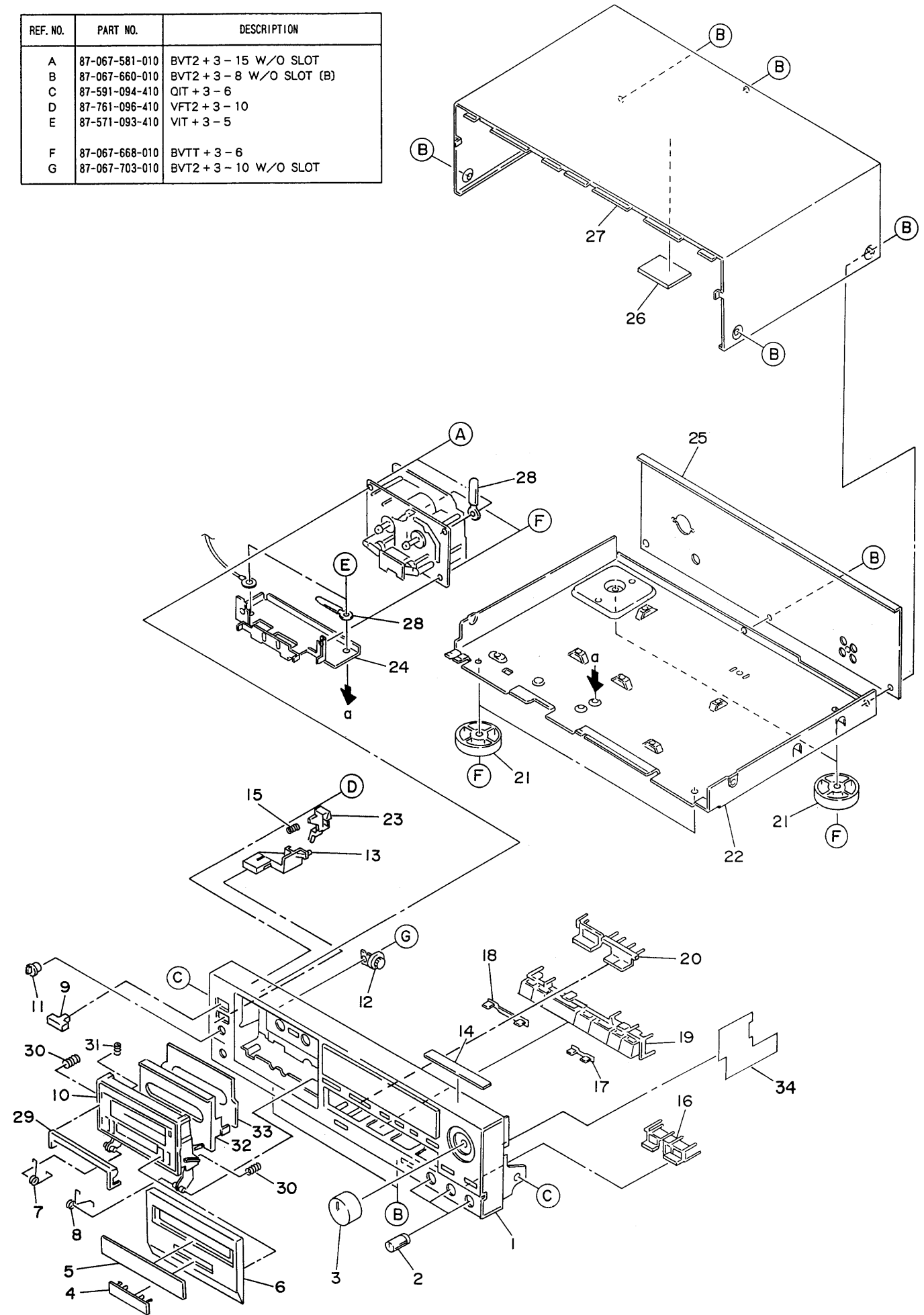

#### MECHANICAL PARTS LIST

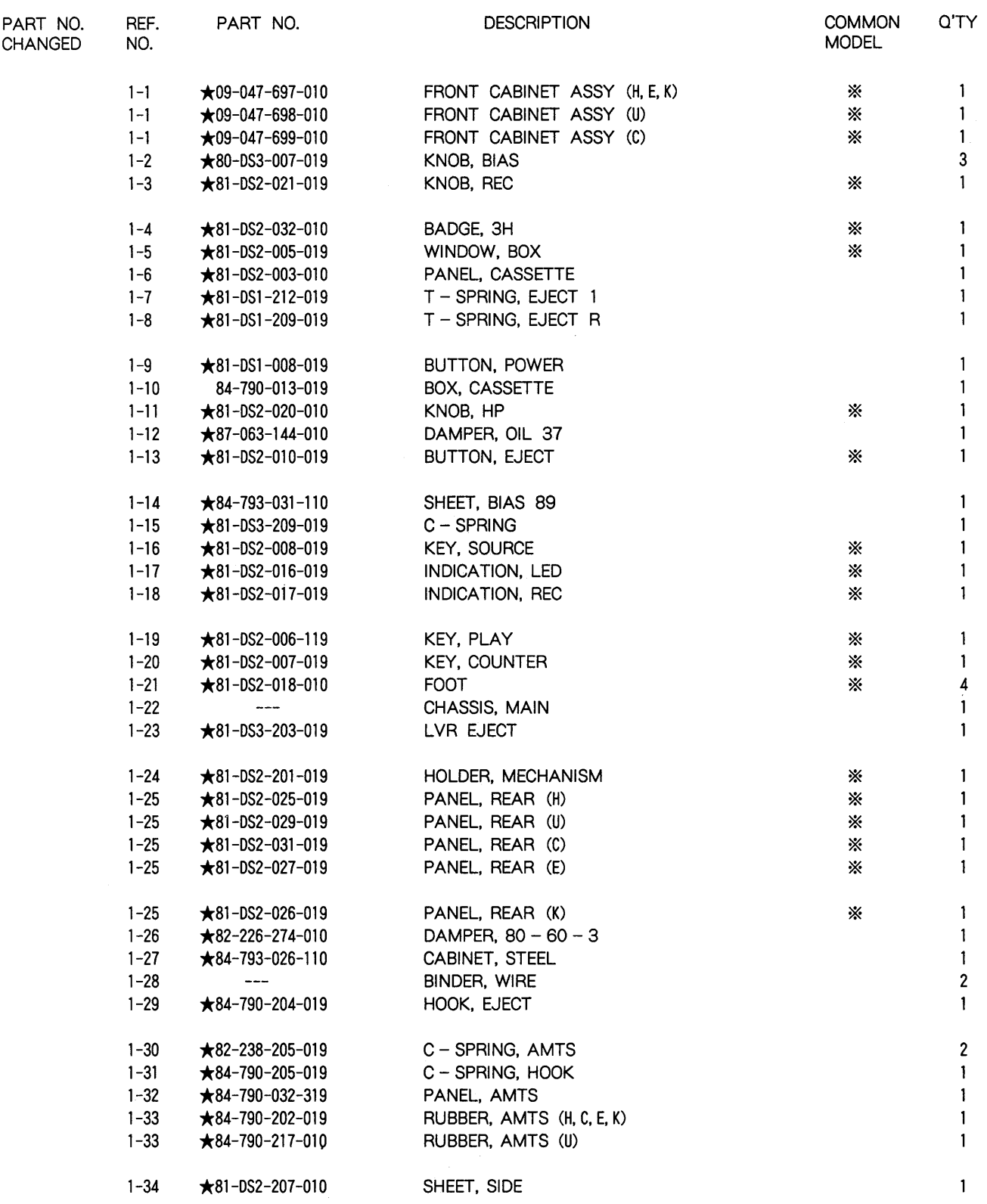

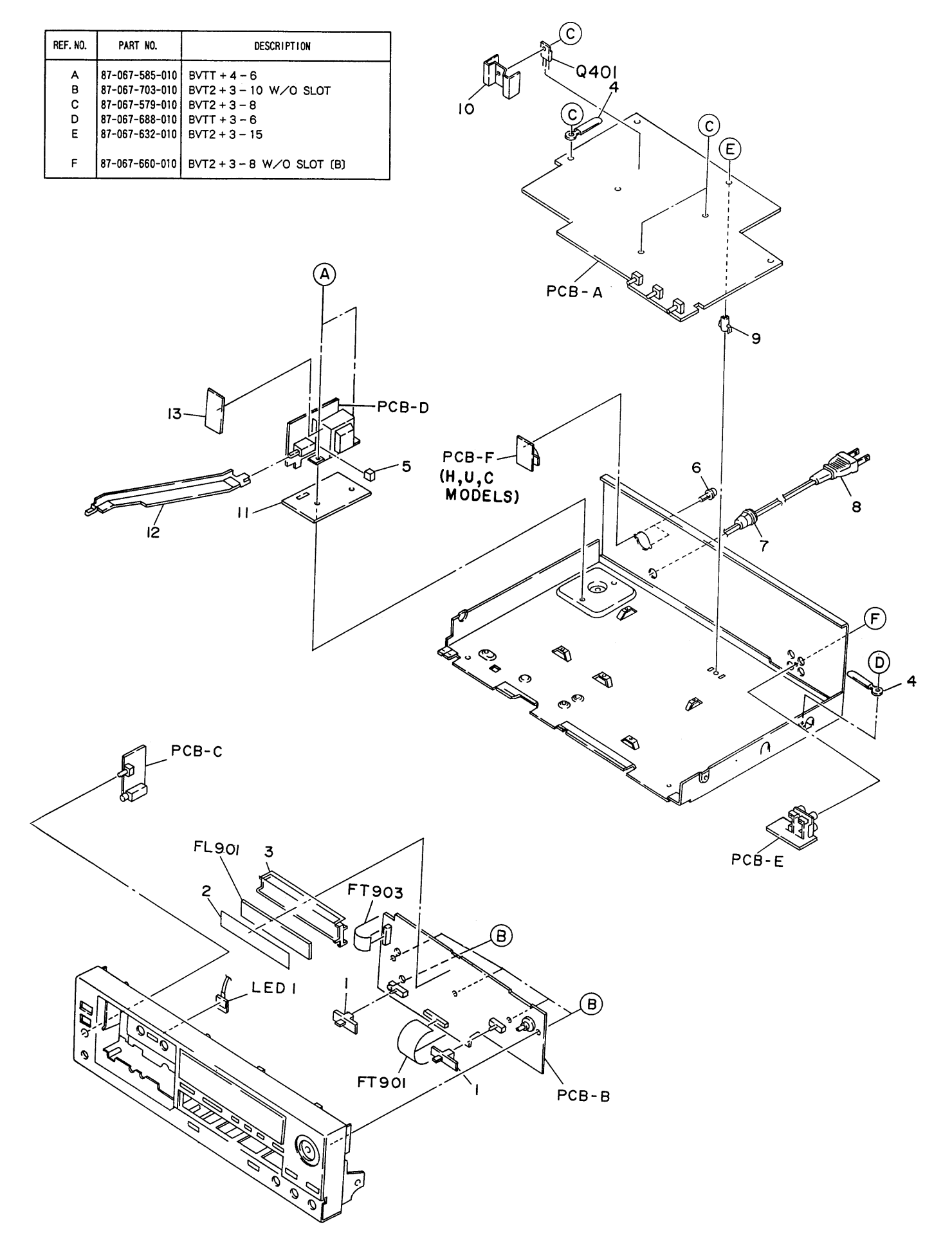

![](_page_17_Picture_5.jpeg)

![](_page_18_Picture_69.jpeg)

![](_page_18_Figure_2.jpeg)

![](_page_19_Picture_5.jpeg)

![](_page_20_Figure_1.jpeg)

![](_page_21_Picture_5.jpeg)

![](_page_22_Figure_1.jpeg)

#### **PRINTING THE SERVICE MANUAL**

The PDF of this service manual is not designed to be printed from cover to cover. The pages vary in size, and must therefore be printed in sections based on page dimensions.

#### **NON-SCHEMATIC PAGES**

Data that does NOT INCLUDE schematic diagrams are formatted to 8.5 x 11 inches and can be printed on standard letter-size and/or A4-sized paper.

#### **SCHEMATIC DIAGRAMS**

The schematic diagram pages are provided in two ways, full size and tiled. The full-sized schematic diagrams are formatted on paper sizes between 8.5" x 11" and 18" x 30" depending upon each individual diagram size. Those diagrams that are LARGER than 11" x 17" in full-size mode have been tiled for your convience and can be printed on standard 11" x 17" (tabloid-size) paper, and reassembled.

#### **TO PRINT FULL SIZE SCHEMATIC DIAGRAMS**

If you have access to a large paper plotter or printer capable of outputting the full-sized diagrams, output as follows:

- 1) Note the page size(s) of the schematics you want to output as indicated in the middle window at the bottom of the viewing screen.
- 2) Go to the File menu and select Print Set-up. Choose the printer name and driver for your large format printer. Confirm that the printer settings are set to output the indicated page size or larger.
- 3) Close the Print Set Up screen and return to the File menu. Select "Print..." Input the page number of the schematic(s) you want to print in the print range window. Choose OK.

#### **TO PRINT TILED VERSION OF SCHEMATICS**

Schematic pages that are larger than 11" x 17" full-size are provided in a 11" x 17" printable tiled format near the end of the document. These can be printed to tabloid-sized paper and assembled to full-size for easy viewing.

If you have access to a printer capable of outputting the tabloid size (11" x 17") paper, then output the tiled version of the diagram as follows:

- 1) Note the page number(s) of the schematics you want to output as indicated in the middle window at the bottom of the viewing screen.
- 2) Go to the File menu and select Print Set-up. Choose the printer name and driver for your printer. Confirm that the plotter settings are set to output 11" x 17", or tabloid size paper in landscape  $($   $\Box$   $)$  mode.
- 3) Close the Print Set Up screen and return to the File menu. Select "Print..." Input the page number of the schematic(s) you want to print in the print range window. Choose OK.

#### **TO PRINT SPECIFIC SECTIONS OF A SCHEMATIC**

To print just a particular section of a PDF, rather than a full page, access the Graphics Select tool in the Acrobat Reader tool bar.

- 1) To view the Graphics Select Tool, press and HOLD the mouse button over the Text Select Tool which looks l ke:  $T_1$ This tool will expand to reveal to additional tools. Choose the Graphics Select tool by placing the cursor over the button on of the far right that looks like:  $\mathbb{F}$
- 2) After selecting the Graphics Select Tool, place your cursor in the document window and the cursor will change to a plus (+) symbol. Click and drag the cursor over the area you want to print. When you release the mouse button, a marquee (or dotted lined box) will be displayed outlining the area you selected.
- 3) With the marquee in place, go to the file menu and select the "Print..." option. When the print window appears, choose the option under the section called "Print Range" which says "Selected Graphic".

Select OK and the output will print only the area that you outlined with the marquee.